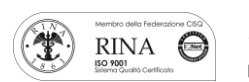

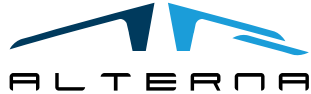

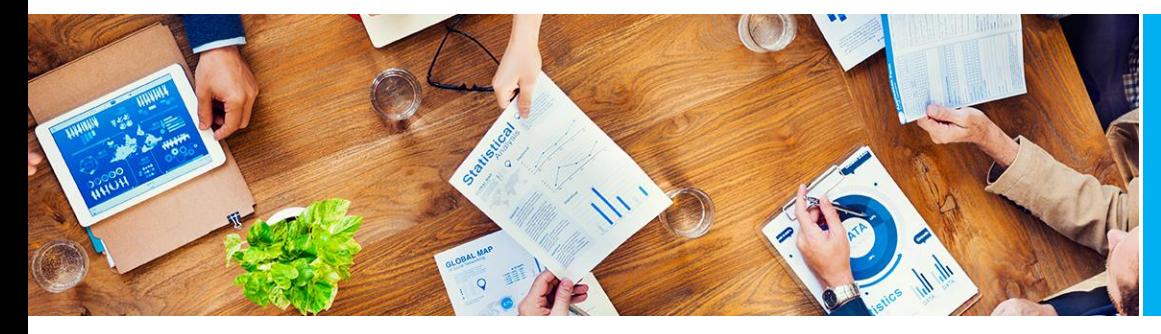

Manuale Utente

Commissions Management

Rev.02 del 30/06/2021

# Manuale utente

Commissions Management

Preparato da Alterna

ALTERNA S.r.l. Via Isonzo 61, 40033 Casalecchio di Reno (BO) T +39 051 590709 F +39 051 592057 www.alternanet.it

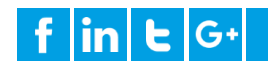

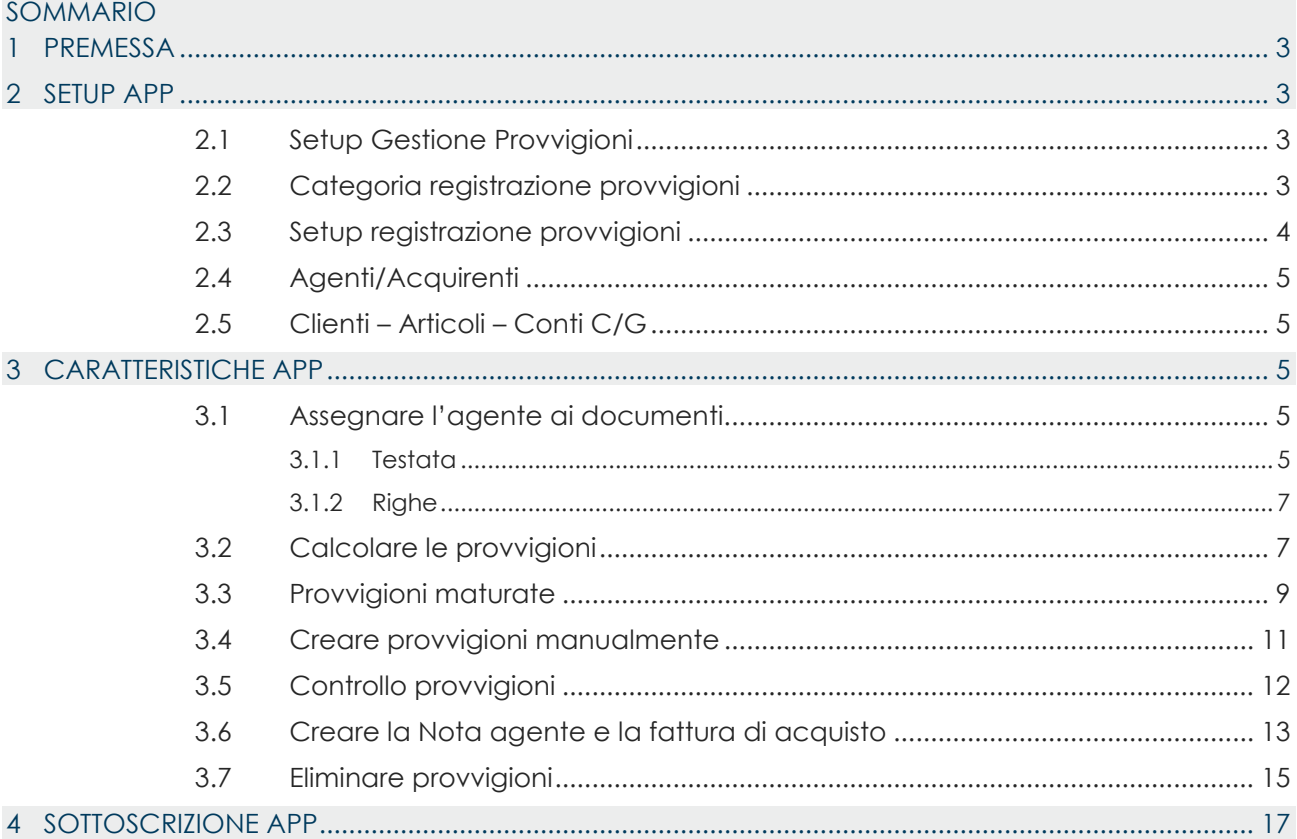

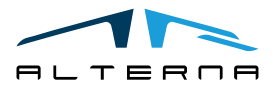

#### <span id="page-2-0"></span>1 PREMESSA

Questo documento è un manuale utente per l'utilizzo dell'App Commissions Management.

#### <span id="page-2-1"></span>2 SETUP APP

## <span id="page-2-2"></span>2.1 Setup Gestione Provvigioni

Completare il setup come segue:

- **Abilita gestione provvigioni**: selezionare il campo per attivare l'app;
- **Calcolo fatturare a/vendere a:** selezionare la tipologia di cliente su cui calcolare le provvigioni;
- **Calcolo data maturazione**: le opzioni sono:
	- o **Data limite:** la data di maturazione sarà la data limite selezionata nel report di calcolo;
	- o **Data di registrazione/applicazione**: la data di maturazione sarà la data di registrazione per le provvigioni calcolate in fattura e la data di applicazione per le provvigioni calcolate sull'incasso;
- **Conto costi provvigione:** selezionare il conto C/G da utilizzare per la fattura di acquisto delle provvigioni;
- **Nr. Conto costi bonus agente:** selezionare il conto C/G da utilizzare nella fattura d'acquisto per i bonus; - **Nr. Conto costi rimborso agente:** selezionare il conto C/G da utilizzare per rimborsare la fattura d'acquisto;
- **Nr. nota agente:** selezionare una numerazione per le note agente;
- **Codice ruolo provv. predefinito:** selezionare un ruolo predefinito per gli agenti. Questo ruolo viene applicato di default sul codice agente selezionato nella testata del documento (nel caso in cui gli agenti non abbiano un proprio ruolo nella loro scheda).

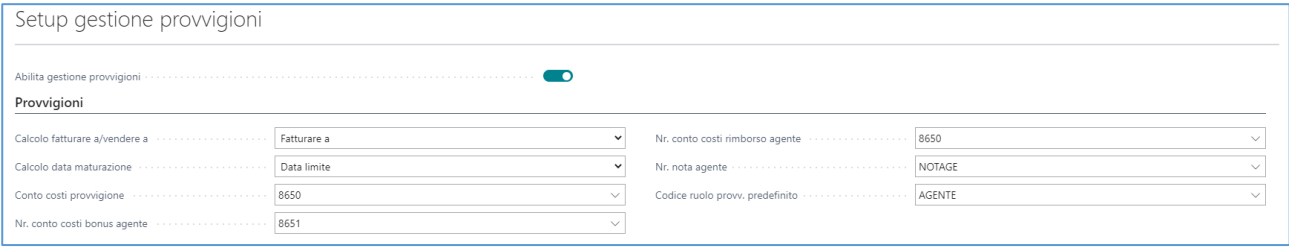

# <span id="page-2-3"></span>2.2 Categoria registrazione provvigioni

Creare le categorie di registrazione provvigioni che possono essere collegate agli agenti, ai clienti, agli articoli o ai conti C/G.

La categoria deve essere creata basandosi sui contratti degli agenti.

Per esempio, uno specifico agente può avere differenti provvigioni basate sull'area clienti. Allora è possibile creare differenti categorie di registrazione clienti ad esempio NORD e SUD.

Le stesse cose potrebbero accadere per diversi tipi di articoli.

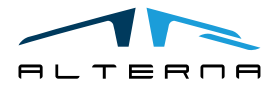

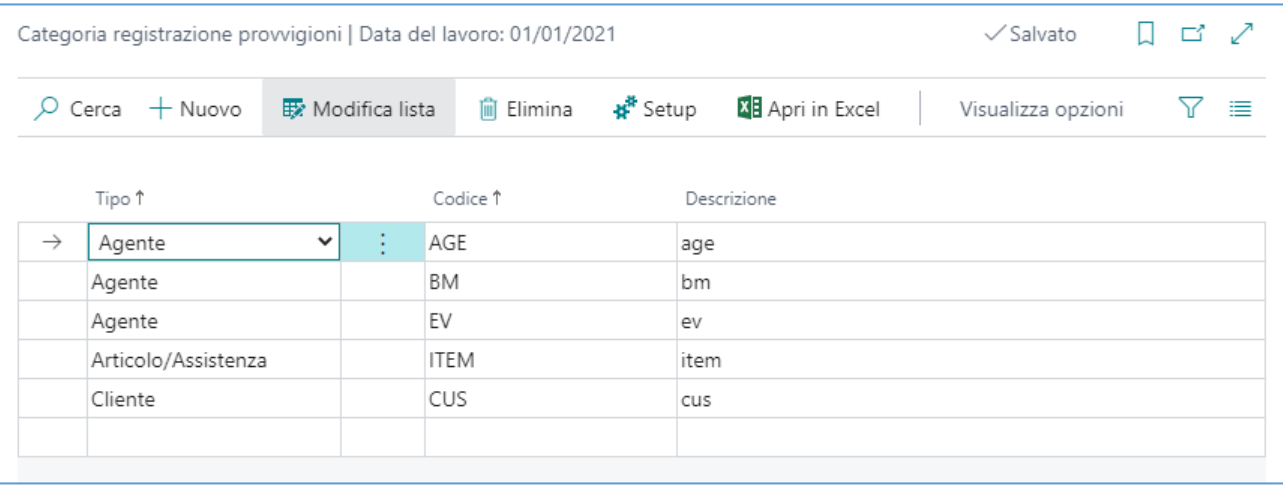

# <span id="page-3-0"></span>2.3 Setup registrazione provvigioni

Il setup per la registrazione delle provvigioni definisce la percentuale di provvigione da applicare all'agente. Il sistema filtra il setup e cerca la migliore corrispondenza per le categorie di registrazione provvigione selezionate nel documento.

Completare il setup come segue:

- **Codice provv. agente:** ogni agente deve avere un Codice provvigione agente. Creare almeno una riga per ogni agente.
- **Codice provv. cliente:** è possibile assegnare differenti codici provvigione clienti (vedi l'esempio nel paragrafo precedente). È possibile lasciare il campo vuoto.
- **Codice provv. articolo/assistenza:** è possibile assegnare differenti codici provvigione agli articoli/conti C/G (vedi l'esempio nel paragrafo precedente). È possibile lasciare il campo vuoto.
- **Ruolo provvigione:** è necessario selezionare un ruolo per ogni agente. Un agente potrebbe avere differenti ruoli e per ogni ruolo avere provvigioni diverse. Per esempio, un agente può essere un agente diretto per i clienti del NORD e un responsabile di zona per i clienti del SUD.
- **Causale:** è possibile assegnare provvigioni diverse a differenti causali utilizzate sui documenti.
- **Data inizio - Data di fine:** è possibile definire un periodo di validità per ogni riga. Il sistema usa la data di registrazione per controllare il periodo.
- **% provvigione agente:** completare la riga con la provvigione associata a questo specifico setup.

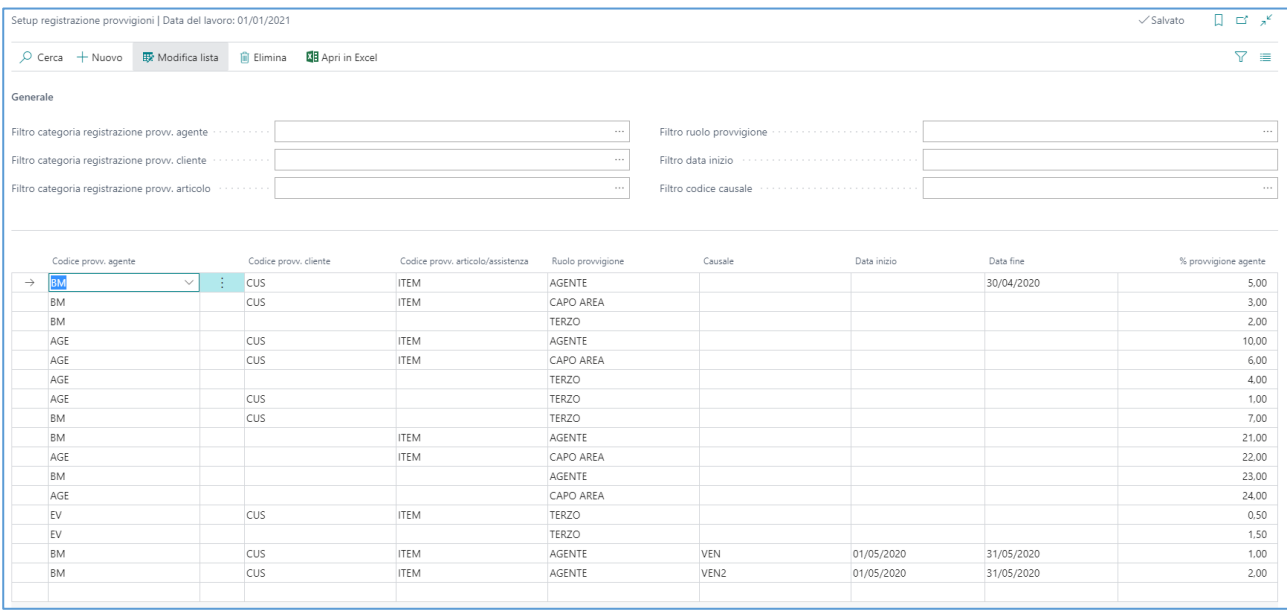

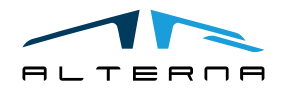

# <span id="page-4-0"></span>2.4 Agenti/Acquirenti

Nella scheda dell'agente compilare i seguenti campi:

- **Nr. fornitore collegato:** selezionare la scheda fornitore collegata alla scheda dell'agente. Le fatture d'acquisto saranno create per questo fornitore.
- **Categoria registrazione provvigione:** selezionare la categoria di registrazione provvigione creata prima.
- **Tipo maturazione provv.:** le opzioni sono:
	- o **Fatturato:** le provvigioni maturano per le fatture di vendita/note di credito registrate.
	- o **Pagamento (occorrenza completa):** le provvigioni maturano quando la rata della fattura è completamente saldata.
	- o **Pagamento (occorrenza parziale):** le provvigioni maturano anche per un incasso parziale di una specifica rata.
- **Codice ruolo provv. predefinito:** selezionare uno specifico ruolo per l'agente.

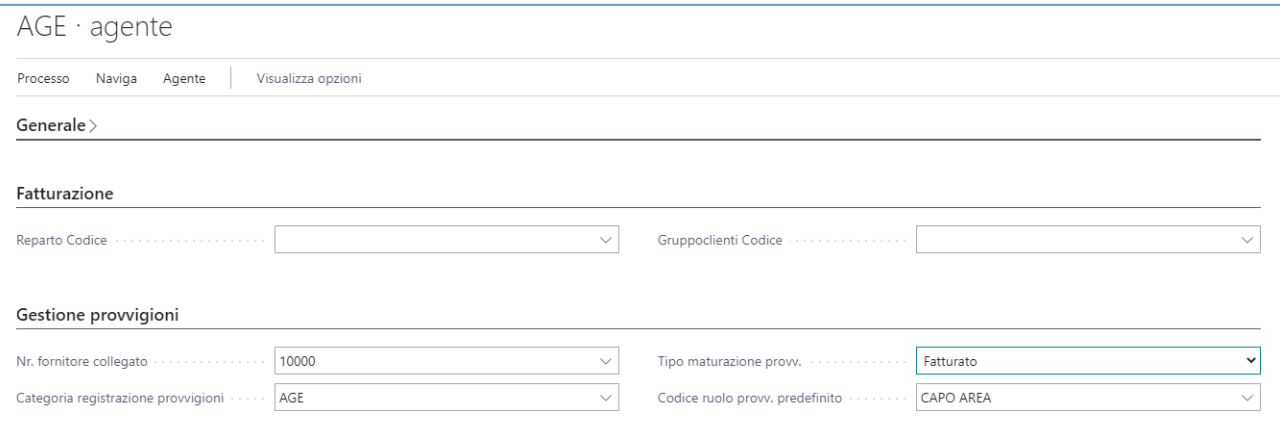

## <span id="page-4-1"></span>2.5 Clienti – Articoli – Conti C/G

Su Clienti – Articoli – Conti C/G selezionare la giusta categoria di registrazione provvigioni.

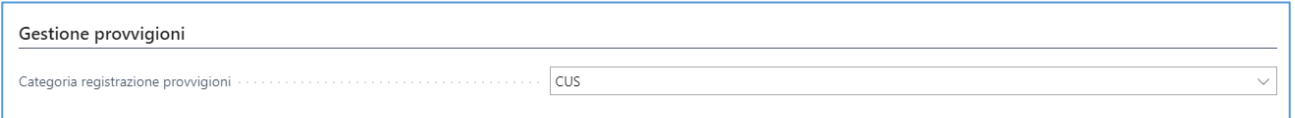

Sui clienti è anche possibile selezionare l'agente predefinito.

## <span id="page-4-2"></span>3 CARATTERISTICHE APP

<span id="page-4-3"></span>3.1 Assegnare l'agente ai documenti.

## <span id="page-4-4"></span>3.1.1 Testata

Quando viene creato un nuovo documento di vendita il sistema assegna l'agente collegato alla scheda del cliente.

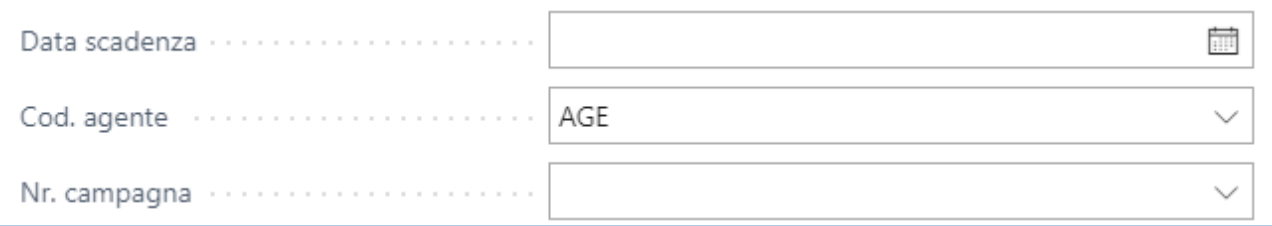

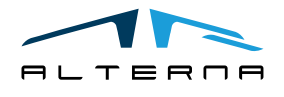

Sul documento è possibile aprire la provvigione impostata nella testata:

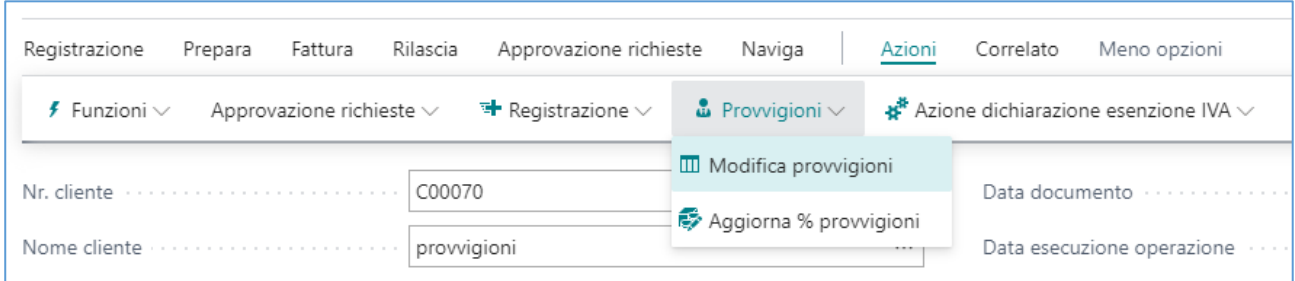

L'app automaticamente crea una riga per l'agente con il suo ruolo predefinito:

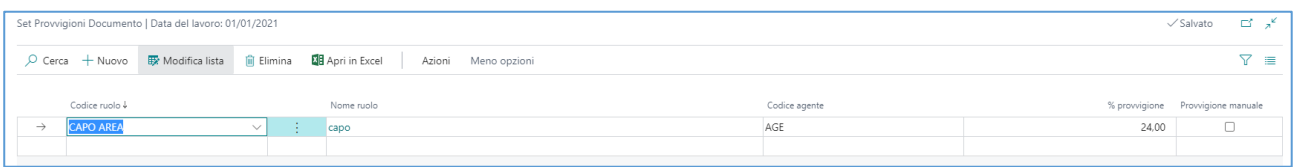

È anche possibile cambiare il ruolo o aggiungere differenti agenti.

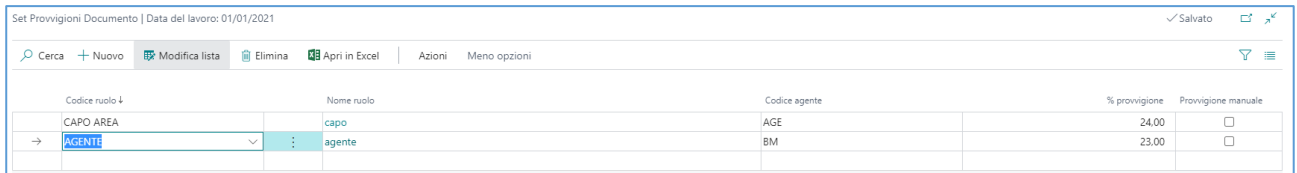

Non è possibile selezionare lo stesso ruolo in due differenti righe ma è possibile selezionare lo stesso agente con differenti ruoli.

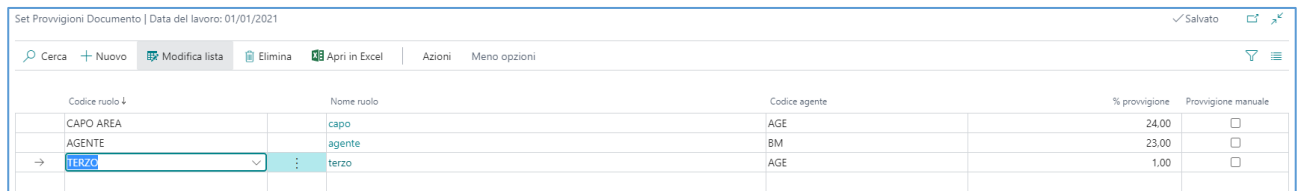

Se ci sono già delle righe, in caso di modifiche alla chiusura della pagina verrà chiesto che tipo di modifica attuare.

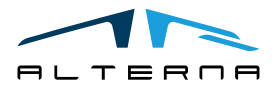

Pag. 6 di 17

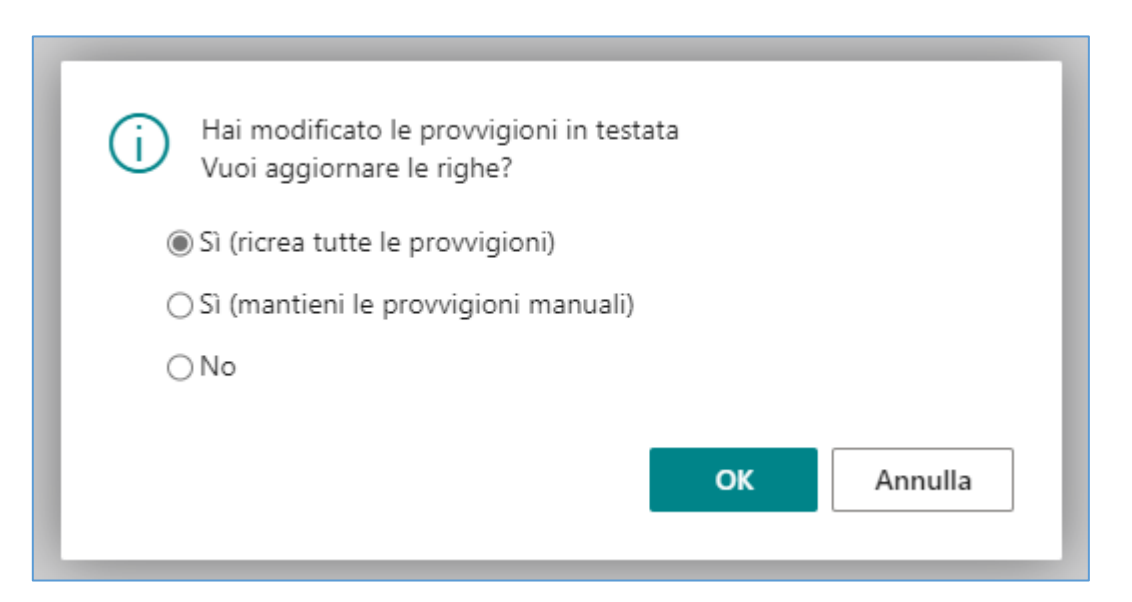

# <span id="page-6-0"></span>3.1.2 Righe

 $\mathsf{r}$ 

Per ogni riga è possibile vedere il set di provvigioni assegnato.

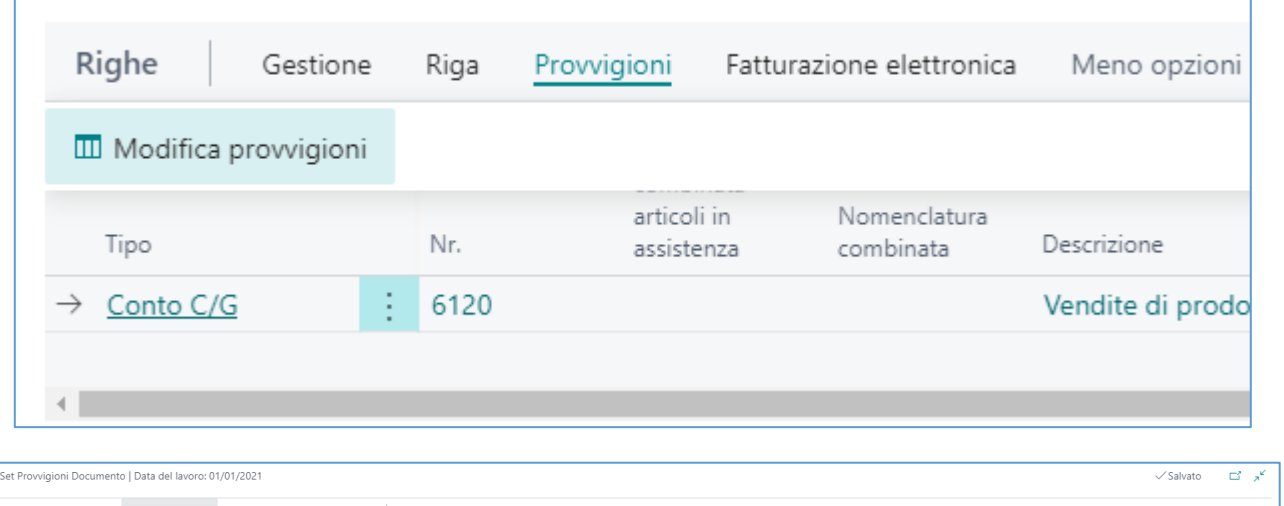

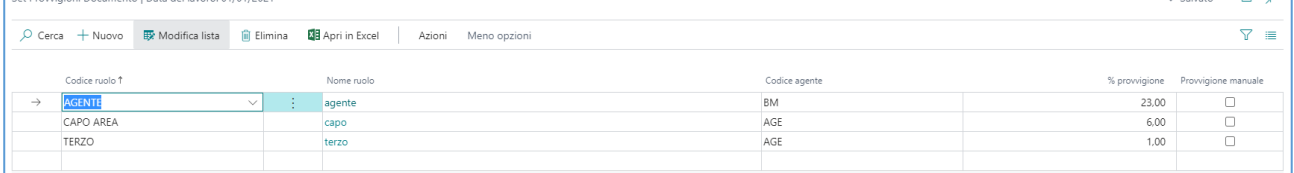

L'app assegna gli stessi agenti selezionati in testata e mostra la % di provvigione basata sul setup.

Per ogni riga è possibile aggiungere o rimuovere l'agente. È anche possibile usare la spunta Provvigione manuale per assegnare una specifica % di provvigione ad una specifica riga.

Il set di provvigione creato sugli ordini di vendita sarò copiato nelle fatture di vendita.

# <span id="page-6-1"></span>3.2 Calcolare le provvigioni

Per calcolare le provvigioni, usare il report:

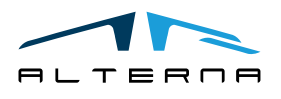

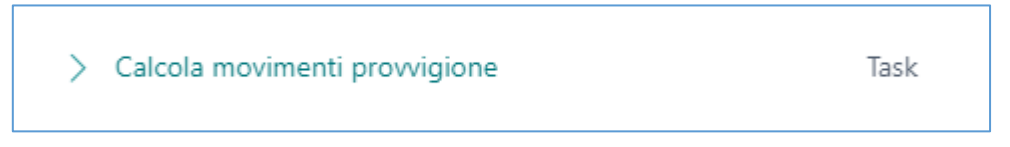

Selezionare la Data fine. L'app filtra tutti i documenti con data di registrazione fino alla data fine e calcola le provvigioni. È anche possibile applicare altri filtri.

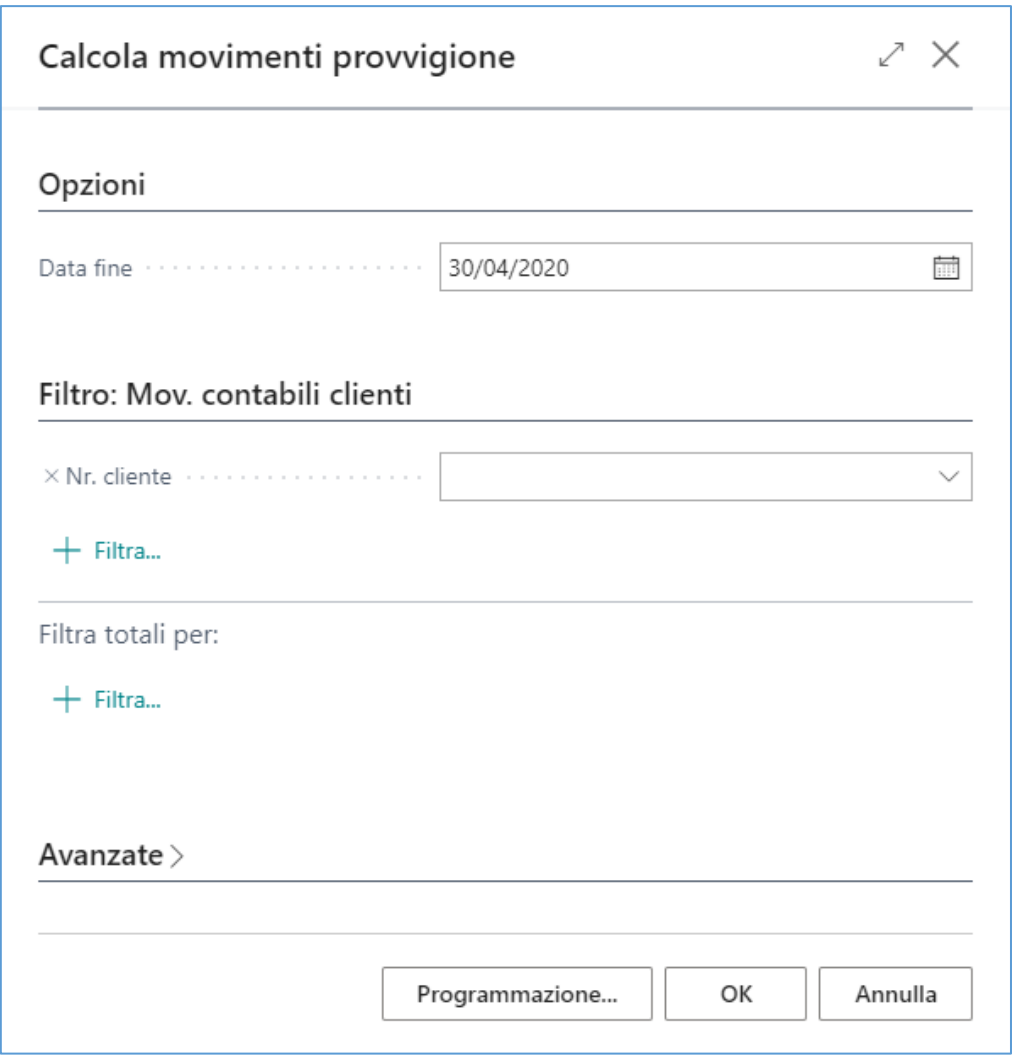

**ATTENZIONE! Viene utilizzato il setup valido al momento del calcolo. Potrebbe accadere che il setup sia differente da quello utilizzato sul documento perché è stato modificato dopo la registrazione della fattura.** 

Il report crea le linee nella tabella:

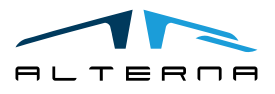

Pag. 8 di 17

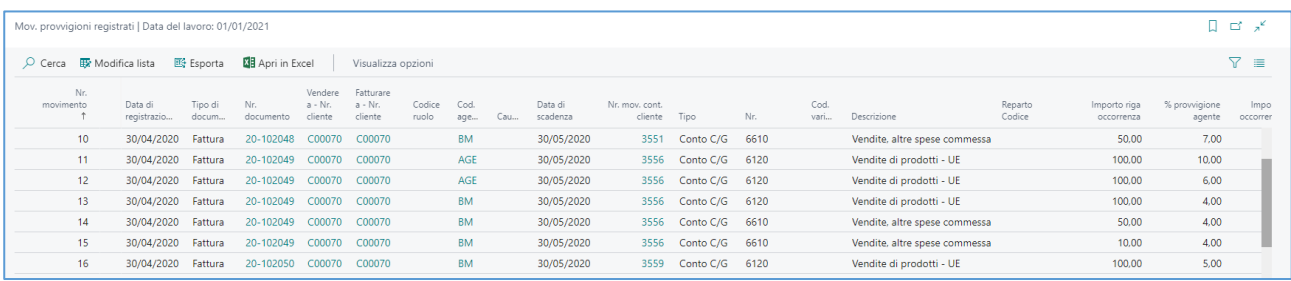

L'app crea una riga di movimenti provvigioni registrati per ogni riga del documento e suddivisa per le diverse date di scadenza.

## <span id="page-8-0"></span>3.3 Provvigioni maturate

Le provvigioni per gli agenti con Tipo maturazione provvigione "Fatturato" vengono automaticamente maturate con il calcolo del primo report.

Per gli altri tipi di maturazione i documenti devono essere parzialmente o completamente chiusi.

In questi casi, dopo il calcolo, deve essere usato anche il report:

Vai a Pagine e task > Calcola movimenti provvigioni maturate Task

Completare il report con la Data fine.

Questa data sarà usata per filtrare tutti i documenti chiusi fino a quella data. La data filtrata è la data di registrazione dell'applicazione nei Dettagli movimenti contabili clienti.

È inoltre possibile applicare altri filtri.

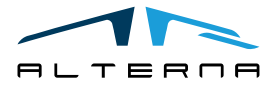

Pag. 9 di 17

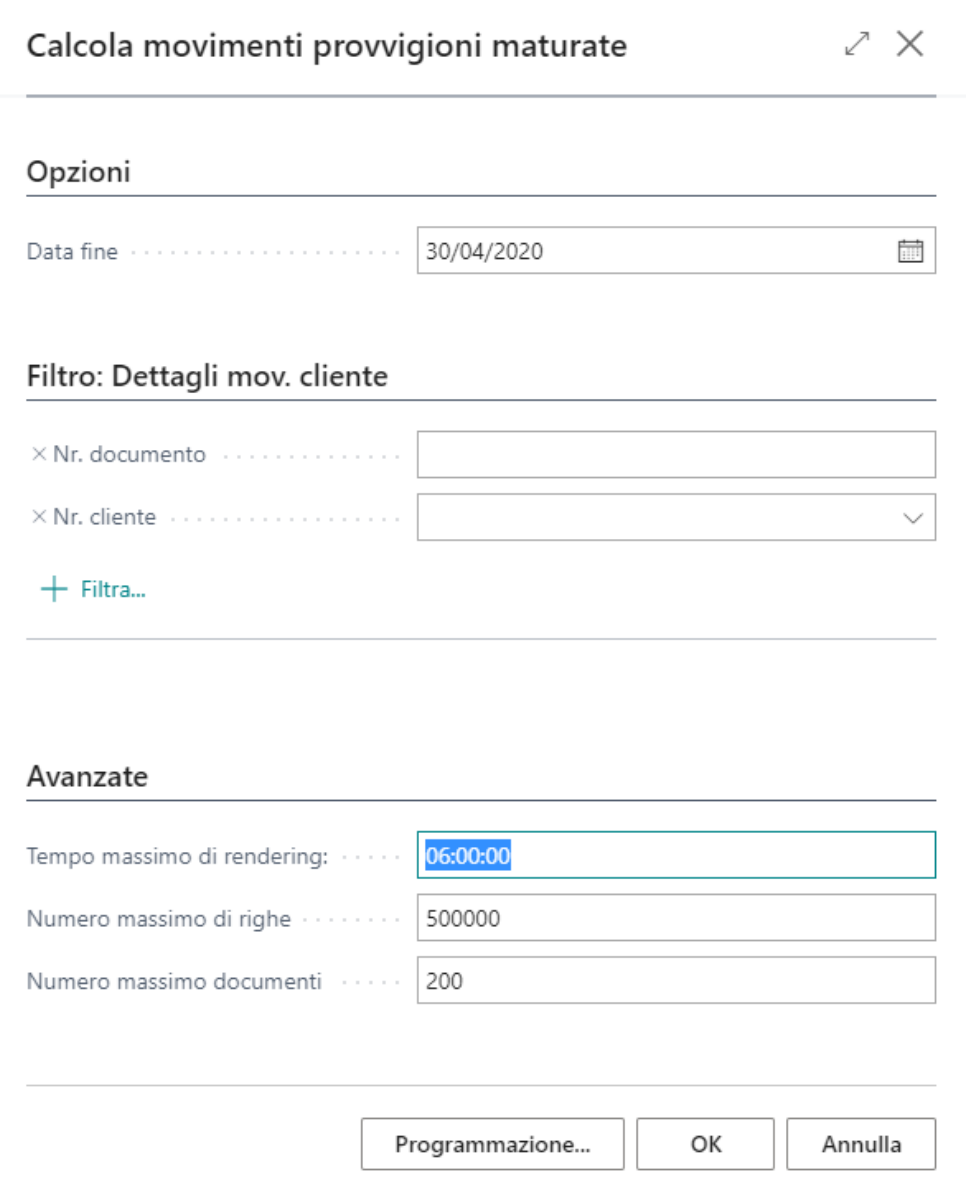

Il report crea le linee nella tabella:

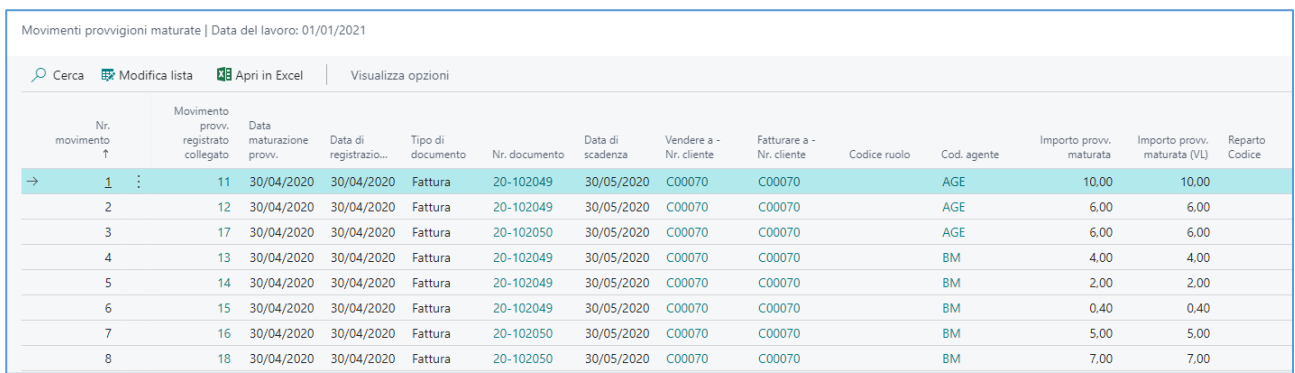

La tabella è collegata ai Movimenti provvigioni registrati: ogni movimento di provvigione registrato è collegato ad uno o più movimenti di provvigioni maturate, a seconda degli incassi.

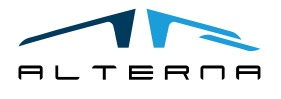

# <span id="page-10-0"></span>3.4 Creare provvigioni manualmente

È possibile creare provvigioni manualmente non legate ad uno specifico documento. Per crearle usare Registrazioni provvigioni:

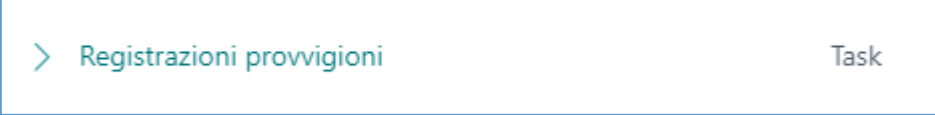

Per usare Registrazioni provvigioni è necessario creare almeno un Modello registrazione provvigione ed un batch di registrazione provvigioni collegato.

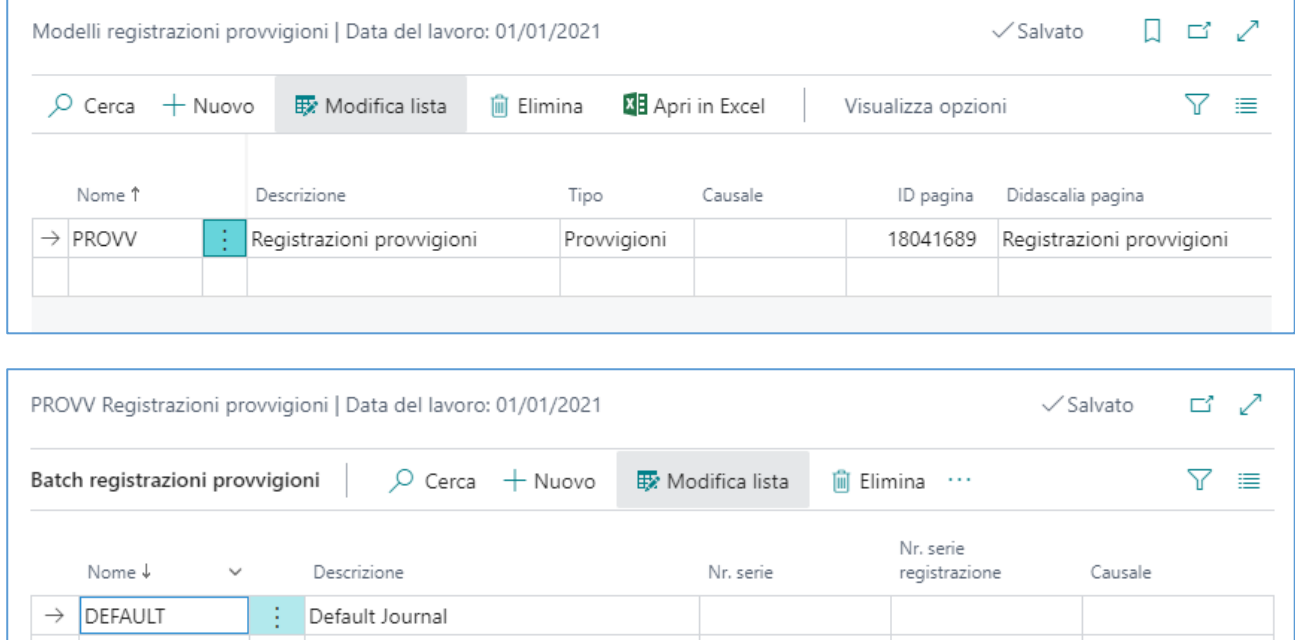

Nel batch delle provvigioni è possibile creare differenti tipi di righe. È possibile utilizzare un Nr. documento registrato o un numero manuale.

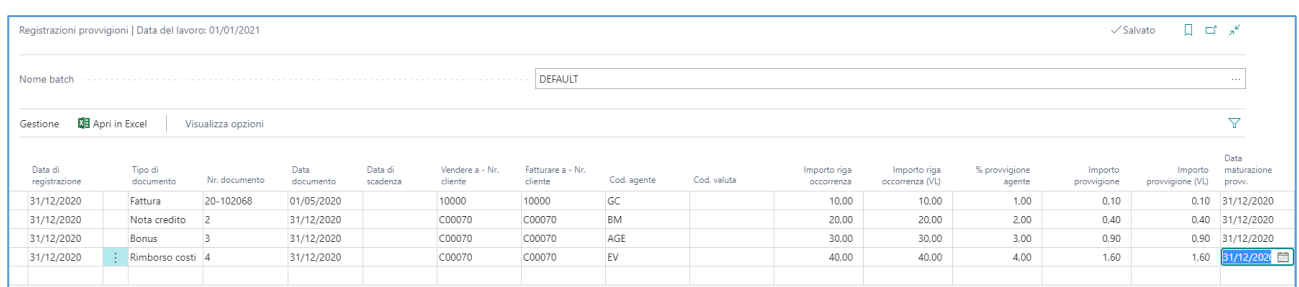

Quando le righe sono pronte registrarle.

Le righe sono visibili nella tabella Movimenti provvigioni maturate.

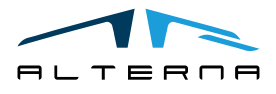

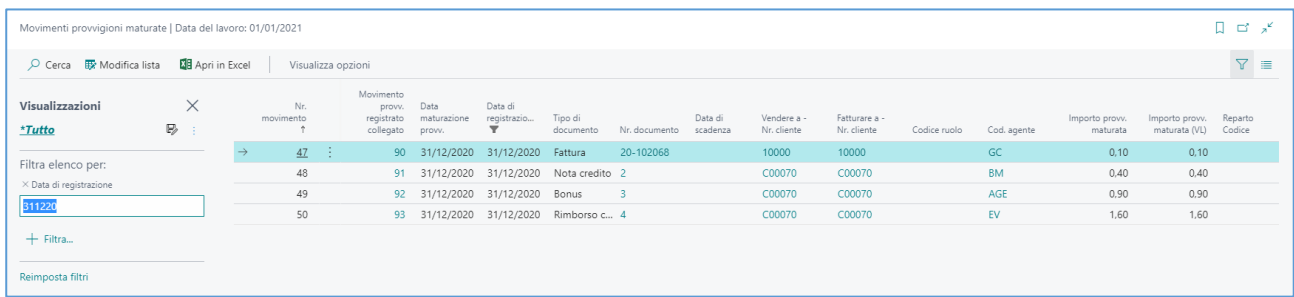

# <span id="page-11-0"></span>3.5 Controllo provvigioni

Per controllare le provvigioni è possibile usare l'Overview provvigioni. Aprire l'Overview dai Movimenti provvigioni registrati.

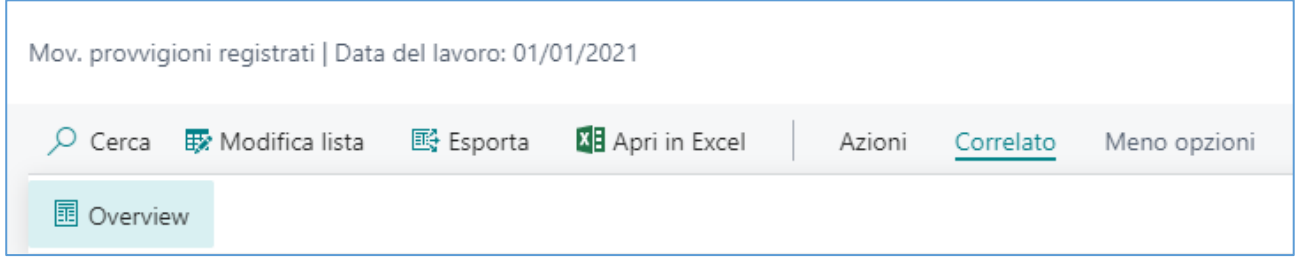

Nella pagina completare i filtri data.

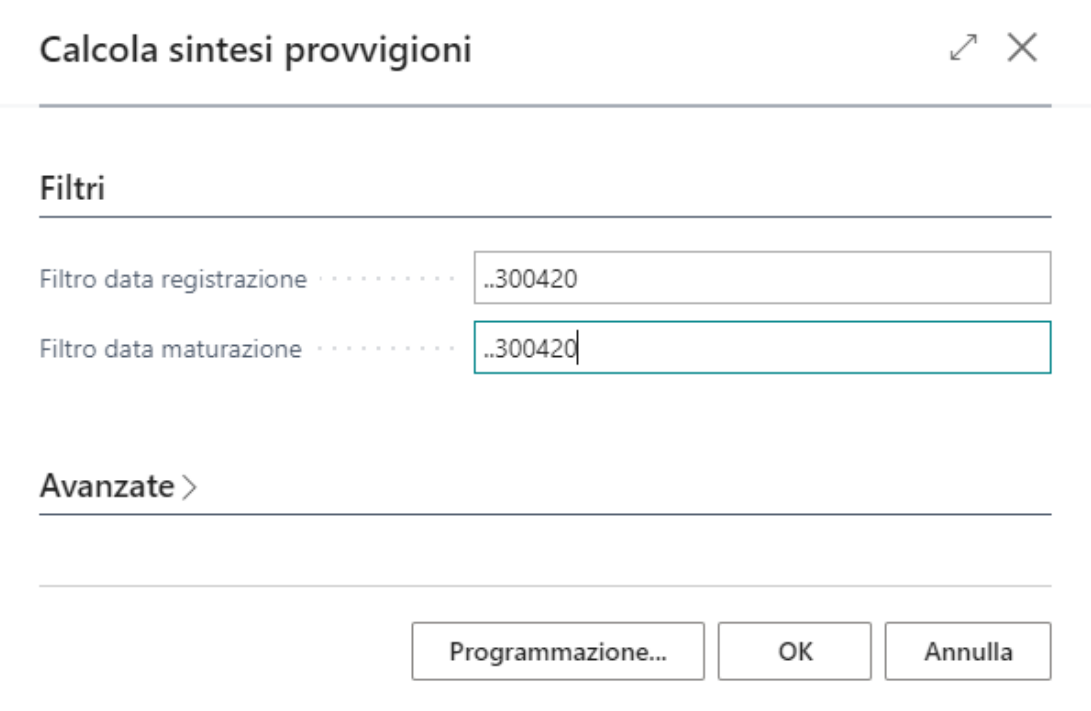

L'overview mostra i dati delle provvigioni in una visione ad albero, raggruppati per Agenti, Clienti, Tipo documento, Nr. documento e Data scadenza. I totali sono in valuta locale. In caso di valute diverse, nell'albero viene creato un Gruppo per Codice valuta e possono essere aggiunti alla

pagina i Totali nella valuta del documento.

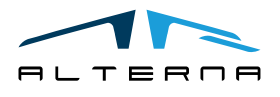

Pag. 12 di 17

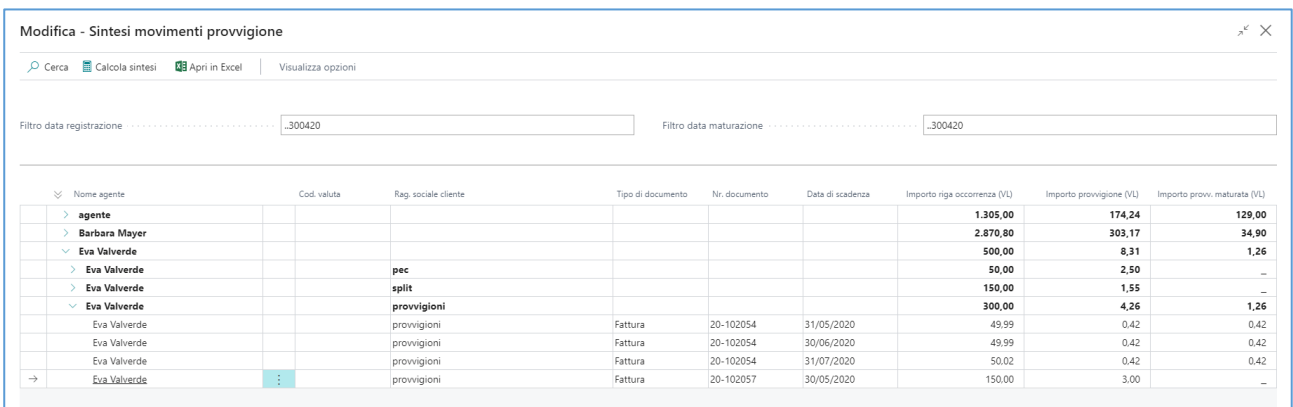

# <span id="page-12-0"></span>3.6 Creare la Nota agente e la fattura di acquisto

Dopo il calcolo è possibile creare la nota agente:

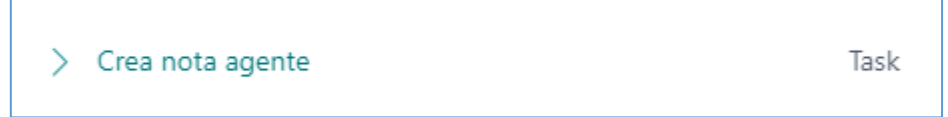

Il report filtra la data di maturazione della provvigione e crea la nota agente con tutte le righe di provvigioni.

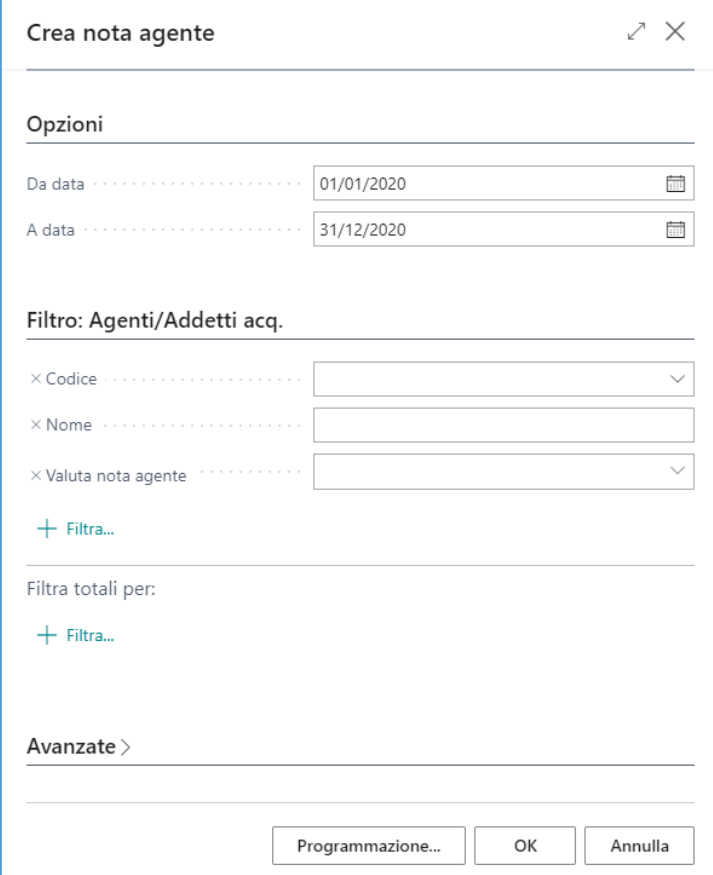

Nella lista delle note agente è possibile aprire la nota creata.

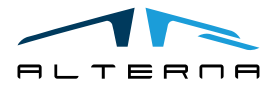

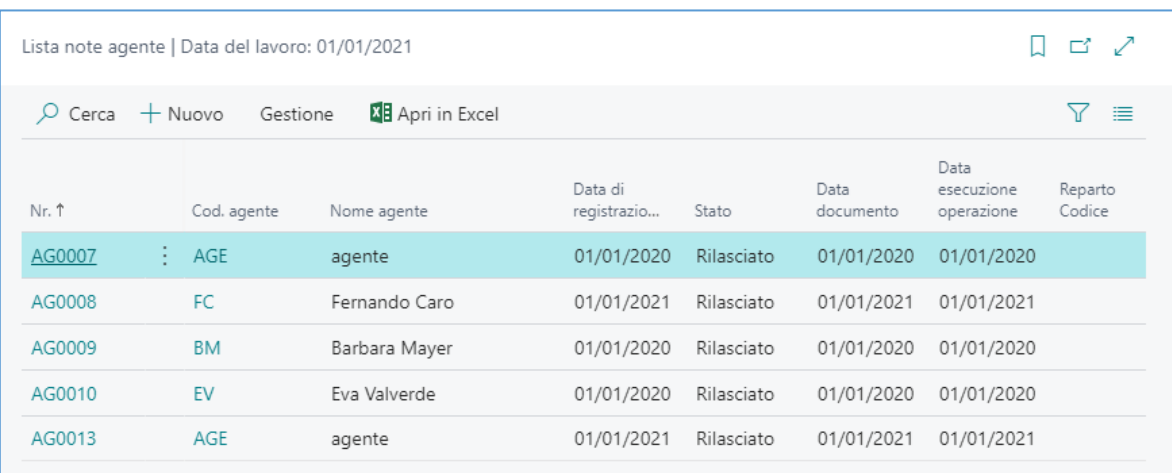

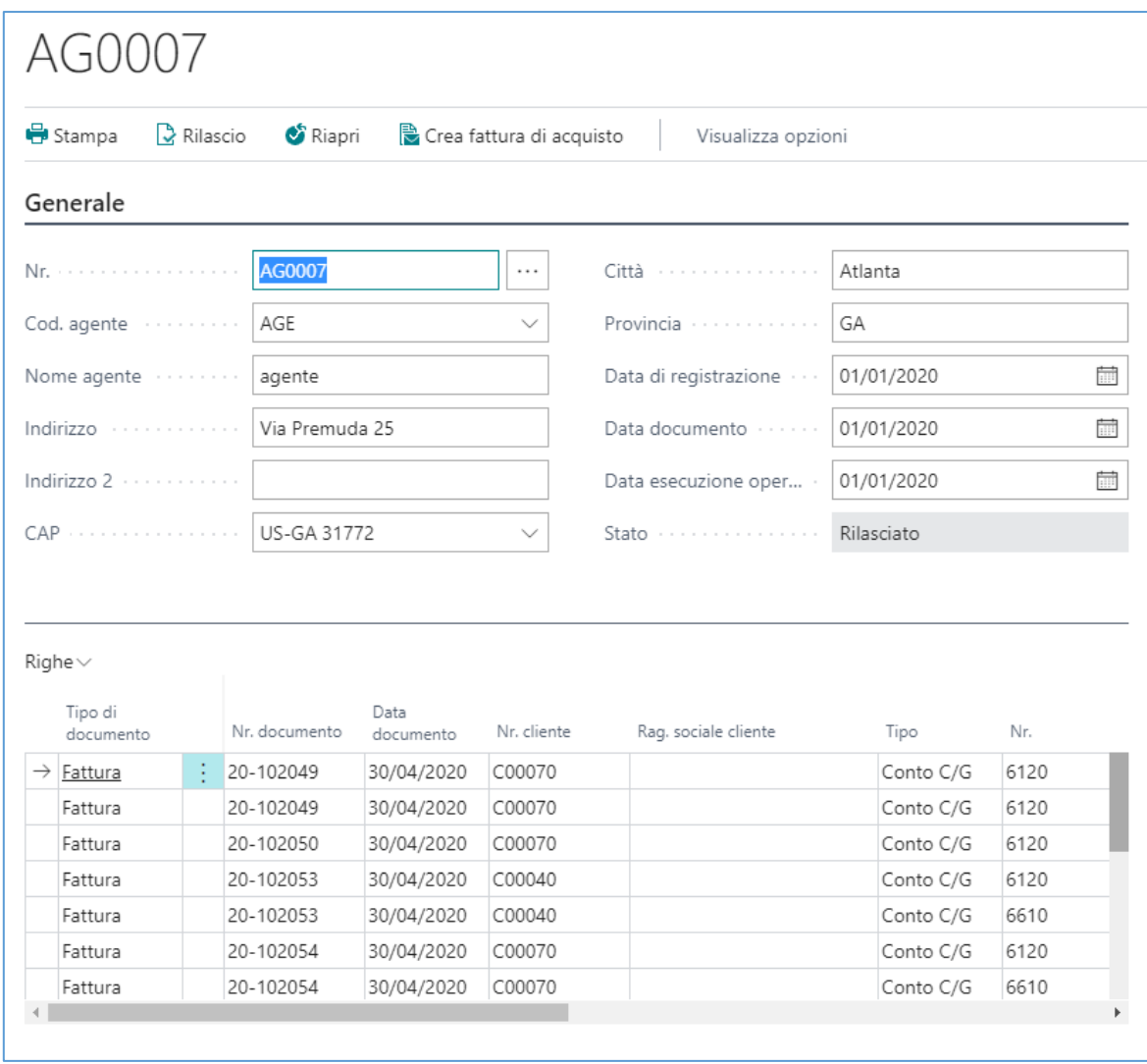

In alternativa è possibile creare manualmente la nota agente e usare la funzione Inserisci righe.

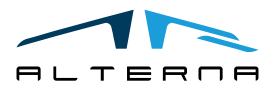

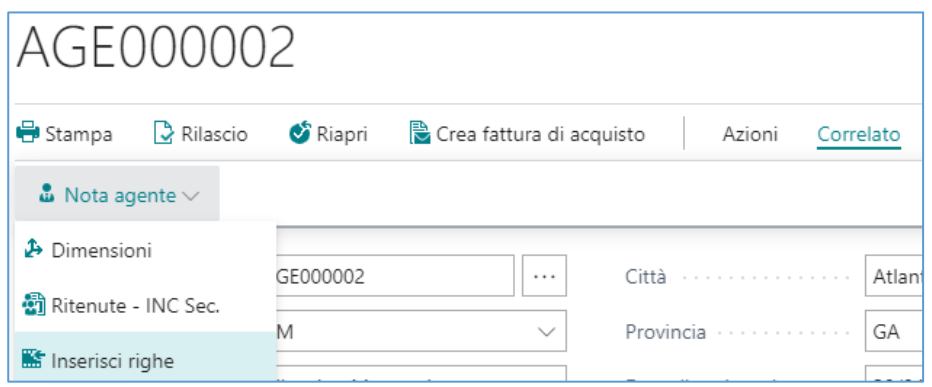

È possibile stampare la nota agente usando l'action Stampa.

Dopo avere controllato i dati nella nota agente è possibile creare la fattura di acquisto usando l'action Crea fattura di acquisto.

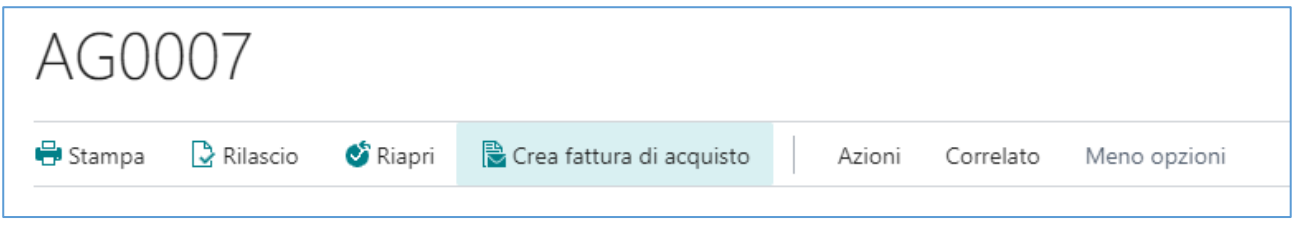

La fattura d'acquisto è creata sul conto C/G selezionato nel setup provvigione.

Sulla nota agente e nei movimenti provvigioni maturati è possibile controllare la fattura creata e registrata.

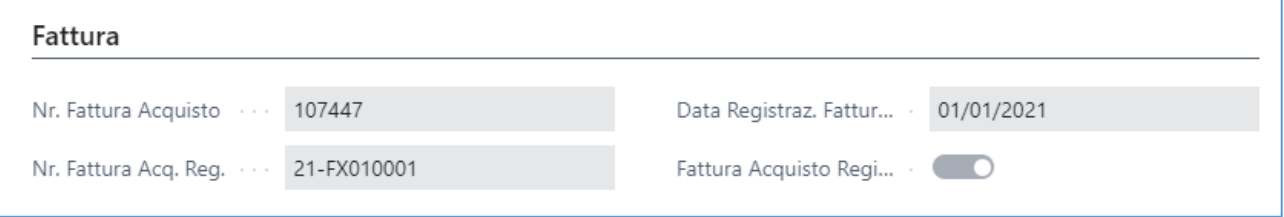

# <span id="page-14-0"></span>3.7 Eliminare provvigioni

È possibile eliminare le provvigioni calcolate e maturate.

È necessario iniziare ad eliminare dalle provvigioni maturate. Ciascun gruppo di provvigioni maturate ha un Nr. Esecuzione provv. Maturata.

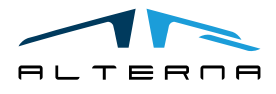

Pag. 15 di 17

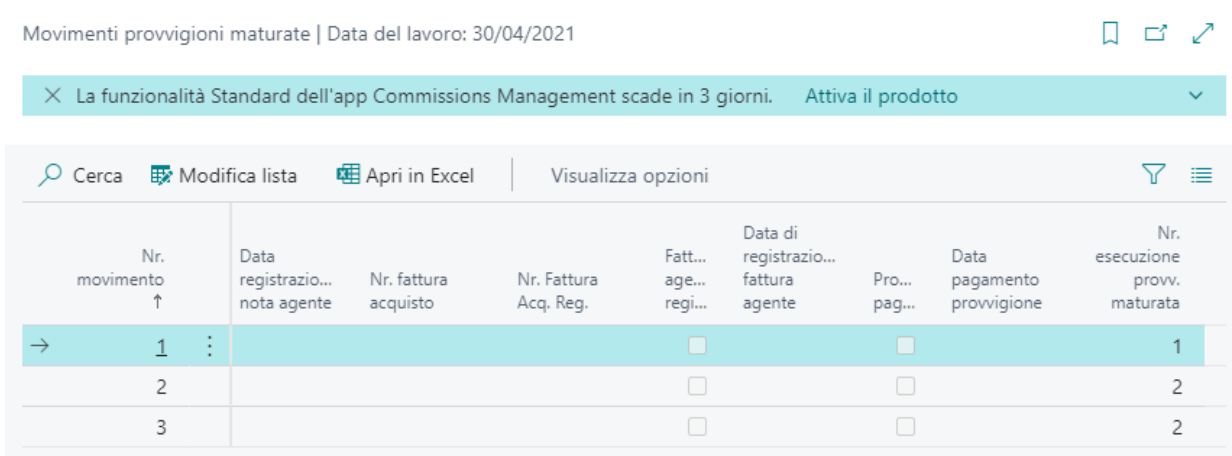

È necessario iniziare a cancellare dall'ultimo Nr. esecuzione provvigione maturata. Non è possibile eliminare provvigioni se la nota agente è stata creata. Per eliminare provvigioni maturate, usare il report Elimina mov. provv. maturate.

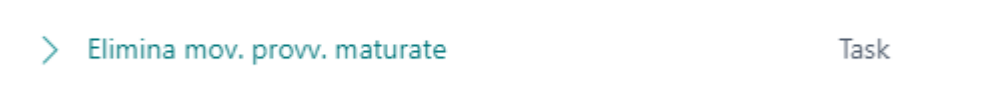

Completare con il Nr. esecuzione maturazione.

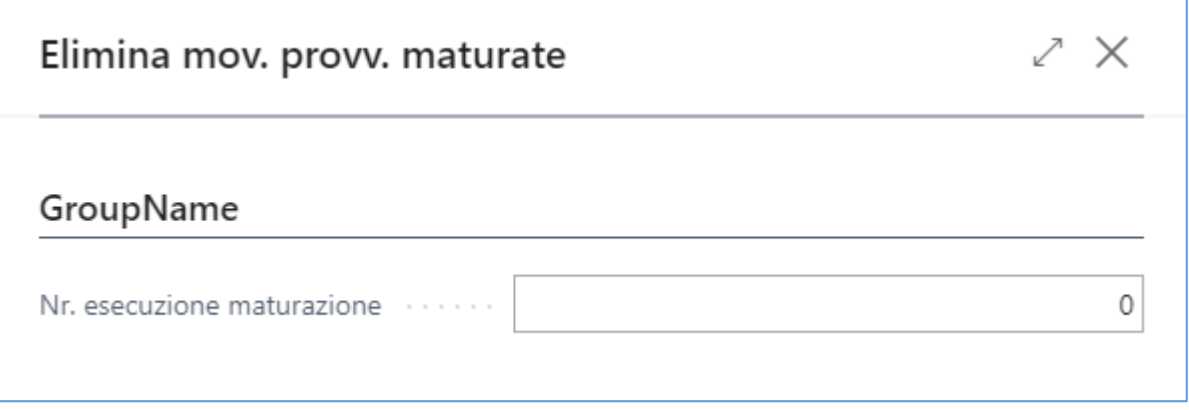

È possibile anche utilizzare l'action "Elimina movimenti" nella pagina: il sistema recupererà e applicherà automaticamente un filtro per il Nr. provvigioni maturate della riga selezionata.

Quando i movimenti maturati sono stati cancellati è possibile cancellare le provvigioni calcolate. I movimenti provvigioni registrati hanno un Nr. esecuzione provv.

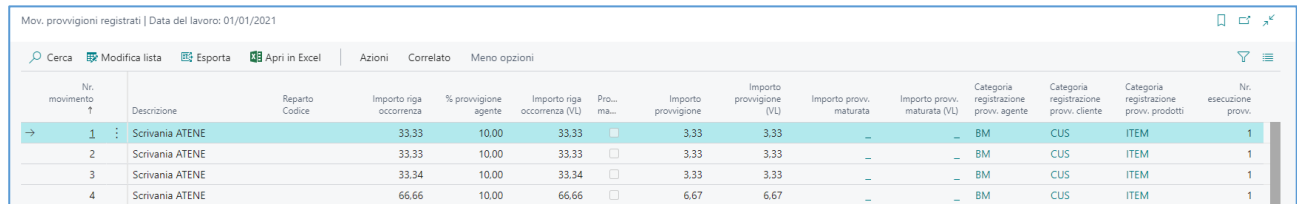

E' necessario iniziare ad eliminare dall'ultimo Nr. esecuzione provv. Per cancellare le provvigioni, usare il report "Elimina mov. provvigione".

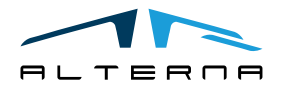

Pag. 16 di 17

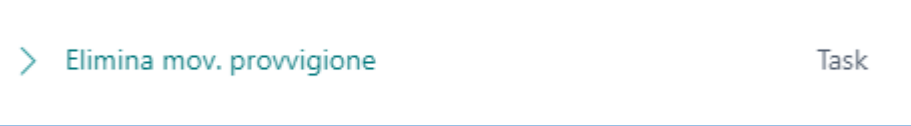

Completare con il Nr. esecuzione provv.

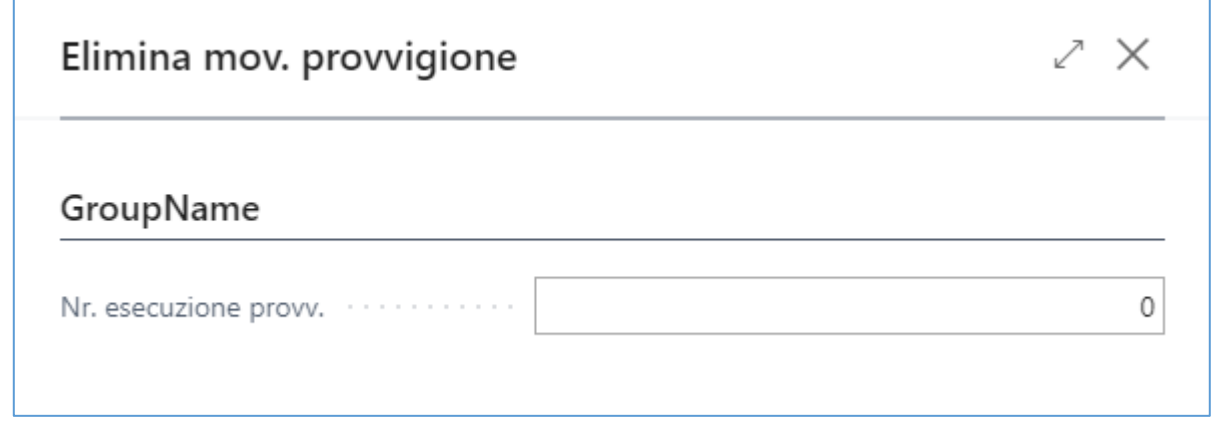

Anche in questo caso si può alternativamente utilizzare l'action Elimina movimenti nella pagina. Il sistema recupererà e applicherà automaticamente un filtro per il Nr. di provvigione della riga selezionata.

# <span id="page-16-0"></span>4 SOTTOSCRIZIONE APP

Ogni funzionalità dell'App richiede una sottoscrizione valida.

Con la prima installazione, il sistema attiva in automatico un piano trial.

Al termine del periodo di prova è possibile sottoscrivere un livello di prodotto (funzionaltià) utilizzando la pagina Alterna Apps o direttamente dalle notifiche di sistema, cliccando sul collegamento che aprirà il wizard di attivazione prodotto.

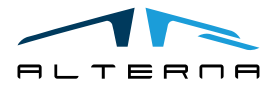

Pag. 17 di 17